**Original Article** 

บิขเบล็ต้บฉบับ

# การทำแผนที่การเฝ้าระวังควบคุมโรค ระดับหลังคาเรือนด้วยโปรแกรมฟรีแวร์ ด้านระบบภูมิสารสนเทศ

จิตติ จันทร์แสง\* กาญจนา นาคะภากร\*\* อุรุญากร จันทร์แสง\*

#### ปฐม สวรรค์ปัญญาเลิศ\*

\*สถาบันวิจัยวิทยาศาสตร์สาธารณสุข กรมวิทยาศาสตร์การแพทย์ กระทรวงสาธารณสุข \*\*คณะสิ่งแวดล้อมและทรัพยากรศาสตร์ มหาวิทยาลัยมหิดล

แผนที่สำหรับการเฝ้าระวังควบคุมโรคในระดับหลังคาเรือน เป็นข้อมูลสำคัญสำหรับการควบคุมโรค การ บทคัดย่อ ้ทำแผนที่อย่างถูกต้องเชิงพื้นที่เป็นเรื่องค่อนข้างยุ่งยาก โดยบางครั้งจะเป็นการสำรวจภาคสนาม แล้วทำแผนที่ ้ด้วยมือ เช่น แผนที่เดินดินสำหรับงานระบาดวิทยา เนื่องจากปัจจุบันมีความก้าวหน้าด้านเทคโนโลยีระบบภูมิ-ี สารสนเทศ (Geoinformation) สำหรับการทำแผนที่ จึงได้ศึกษาหาโปรแกรมและวิธีการด้านระบบภูมิสารสนเทศ เพื่อการใช้งานด้านสาธารณสุข ในการทำแผนที่การเฝ้าระวังควบคุมโรค สำหรับกรณีมีข้อจำกัดทางด้านงบ ประมาณและบุคลากรที่มีความรู้ค้านระบบภูมิสารสนเทศ ผลจากการศึกษาพบว่าโปรแกรมฟรีแวร์ที่เหมาะสม ้สำหรับนำมาใช้งานคือ Google Earth, DNR Garmin และ MapWindowGIS โดยได้แสดงขั้นตอนวิธีการทำ แผนที่อย่างละเอียด และได้แผนที่ตำแหน่งบ้านที่สำรวจด้วยภาพดาวเทียม แผนที่บ้านที่พบผู้ป่วยและกลุ่ม บ้านในรัศมี 100 เมตร และแผนที่บ้านที่พบและไม่พบลูกน้ำยุงลาย สำหรับการเฝ้าระวังควบคุมโรคระดับ หลังคาเรือน โดยใช้ข้อมูลกรณีศึกษาโรคไข้เลือดออก จากข้อมูลภาคสนามในพื้นที่หมู่ 10 ตำบลหัวสำโรง อำเภอ แปลงยาว จังหวัดฉะเชิงเทรา ผู้สนใจในการทำแผนที่การเฝ้าระวังควบคุมโรค สามารถศึกษาและทำตามขั้น ้ตอนที่แสดงใว้โดยคณะผู้วิจัยได้แสดงแหล่งข้อมูลที่สำคัญจากอินเตอร์เน็ตสำหรับโหลดโปรแกรมฟรีแวร์ดังกล่าว ่ สำหรับทำแผนที่ใช้ในงานวิจัย หรือประยุกต์ใช้ในควบคุมโรคต่าง ๆ เช่น การแจ้งเตือน การแลกเปลี่ยนข้อมูล และวางแผนควบคุมโรค เป็นต้น เป็นการช่วยสนับสนุนการแก้ไขปัญหาด้านสาธารณสุขของประเทศ

คำสำคัญ: การเฝ้าระวังควบคุมโรค, แผนที, ระบบภูมิสารสนเทศ, โรคไข้เลือดออก

#### <u>ำเทนำ</u>

การทำแผนที่ตำแหน่งหรือบริเวณที่เกิดโรคระดับ หลังคาเรือน ช่วยให้ทราบรูปแบบการแพร่กระจายของ โรคเชิงพื้นที่และเวลา สามารถนำไปใช้สำหรับการ วางแผนและควบคุมการแพร่ระบาดของโรค เป็นความ จำเป็นขั้นพื้นฐานที่ต้องดำเนินการ มีคำแนะนำสำหรับ

 $\,$ การทำแผนที่โรค $^{(1)}\,$  แต่การทำแผนที่ให้ถูกต้องเชิงพื้นที่ ู้ที่มีขั้นตอนยุ่งยาก ในบางกรณีใช้วิธีการสำรวจภาค ัสนามแล้วทำแผนที่ร่างด้วยมือ เช่น แผนที่เดินดิน ี่สำหรับงานระบาดวิทยา<sup>(2)</sup> ซึ่งต้องใช้เวลานาน และ ื ขาดความถูกต้องเชิงพื้นที่ ปัจจุบันมีความก้าวหน้าใน การทำแผนที่ใช้ในงาน โดยใช้เทคโนโลยีภูมิสารสนเทศ  $(Geoinformation)^{(3)}$  ประกอบไปด้วยระบบสารสนเทศ ภูมิศาสตร์ (Geographic Information System, GIS) ้ระบบกำหนดตำแหน่งพิกัดบนพื้นโลกด้วยดาวเทียม (Global Positioning System, GPS) และระบบสำรวจ ระยะไกล (Remote Sensing, RS) ได้มีการประยุกต์ใช้ GIS ในด้านโรค $^{(4)}$  สาธารณสุข $^{(5)}$  ระบาดวิทยา $^{(6,7)}$  การ ทำแผนที่<sup>(8)</sup> และการวางแผนการควบคุมโรค<sup>(9)</sup> สำหรับ ประเทศไทยเริ่มมีการแนะนำการใช้งาน GIS ด้านระบาด วิทยา $^{\left(10\right)}$  และงานสุขภาพ $^{\left(11\right)}$  ที่ต่างประเทศมีการใช้ GPS เพื่อการทำแผนที่สำหรับการควบคุมโรค<sup>(12)</sup> ส่วน RS มี รายงานประยุกต์ใช้ทางด้านระบาดวิทยา $^{\left(13\right)}$  โดยเฉพาะ รวมทั้งมีการใช้โปรแกรมฟรีแวร์คือ Google Earth สำหรับงานด้านสาธารณสุข<sup>(14)</sup> และการควบคุมโรคที่  $\hat{\mathfrak{u}}$ าโดยแมลง $^{(15)}$  มีการประยุกต์ใช้ทั้ง 3 ระบบใน  $\,$ เทคโนโลยีฏมิสารสนเทศสำหรับโรค West Nile $^{(16)}$  และ ไข้เลือดออก<sup>(17)</sup> ในบางกรณีการทำแผนที่อาจมีข้อจำกัด ทางด้านงบประมาณและบุคลากรที่มีความรู้ระบบภูมิ สารสนเทศ ประกอบกับยังไม่มีรายงานที่นำระบบภูมิ สารสนเทศชนิดโปรแกรมฟรีแวร์ สำหรับการทำแผนที่ ระดับหลังคาเรือน ดังนั้นการวิจัยนี้จึงมีวัตถุประสงค์ เพื่อการศึกษาหาโปรแกรมฟรีแวร์ด้านระบบภูมิสาร ี่สนเทศและขั้นตอนในการทำแผนที่สำหรับการเฝ้า ระวังควบคุมโรคระดับหลังคาเรือน โดยใช้กรณีศึกษา โรคไข้เลือดออก

## **«∏'°"√» ' °…" ÷**

ำการศึกษานี้คัดเลือกโปรแกรมผ่านอินเตอร์เน็ต หา ์<br>โปรแกรมฟรีแวร์ระบบภูมิสารสนเทศที่เหมาะสม คือ สะดวกในการใช้งาน มีคู่มือ มีการใช้งานในประเทศ โดย

์ศึกษาและวิเคราะห์หาขั้นตอนการทำงานสำหรับการทำ แผนที่ของโปรแกรมฟรีแวร์ที่คัดเลือก ประมวลหา ู ข้อมูลรายละเอียดของแต่ละบ้านที่ต้องการ เช่น บ้านเลขที่ ประวัติการเกิดโรค จากบุคลากรที่ทราบข้อมูลในหมู่บ้าน เช่น อาสาสมัครสาธารณสุขประจำหมู่บ้าน (อสม.) ผู้ใหญ่ บ้าน ผู้ที่ทราบข้อมูลในหมู่บ้าน เป็นต้น ให้เป็นผู้ระบุ ้บ้านเลขที่และตำแหน่งบ้านจากภาพดาวเทียม รวบรวม และเก็บข้อมูลระบาดวิทยาและยุงลายพาหะนำโรคไข้ เลือดออก ข้อมูลรายละเอียดแต่ละบ้านใช้กรณีศึกษา โรคไข้เลือดออกระดับหลังคาเรือนเป็นตัวอย่างในการ ์ศึกษานี้ที่หมู่ 10 ตำบลหัวสำโรง อำเภอแปลงยาว จังหวัด ็ฉะเชิงเทรา เพื่อการทำแผนที่ตำแหน่งบ้านที่สำรวจ ด้วยภาพดาวเทียม แผนที่บ้านที่พบผู้ป่วยและกลุ่มบ้าน ในรัศมี 100 เมตร และแผนที่บ้านที่พบและไม่พบ ฐกน้ำยุงลาย

## **ผลการศึกษา**

จากการค้นหาโปรแกรมฟรีแวร์ระบบภูมิสาร-ิสนเทศผ่านอินเตอร์เน็ตที่ www.freegis.org พบ 26 ์โปรแกรม ศึกษาคัดเลือกโปรแกรมที่เหมาะสมสำหรับ ึ การใช้งานร่วมกัน เพื่อการทำแผนที่การเฝ้าระวังควบคุม โรคระดับหลังคาเรือน พบโปรแกรมฟรีแวร์ที่เหมาะสมคือ Google Earth, DNR Garmin และ MapWindowGIS ี่ ที่ทำงานร่วมกันดังผังงานรูปที่ 1 โดยแต่ละโปรแกรมมี จุดเด่นสำหรับการทำงานร่วมกันโดย โปรแกรม Google Earth ใช้สำหรับการปักหมุดตำแหน่งหลังคาเรือน โปรแกรม DNR Garmin ใช้สำหรับแปลงข้อมูลที่ได้ จากโปรแกรม Google Earth เป็น Shape ไฟล์สำหรับ โปรแกรม MapWindowGIS ใช้ทำแผนที่

ึ การรวบรวมและเก็บข้อมูลใช้กรณีศึกษาโรคไข้-เลือดออก จากข้อมูลระบาดวิทยา ร506 ของโรคไข้เลือด-้ออก ที่หมู่บ้านนี้พบว่า บ้านเลขที่พบผู้ป่วยปี 2540 คือ 12/1 และ 17/2 ปี 2544 คือ 11/1 และ 17/4 และปี 2551 คือ 77

ึจากข้อมูลยุงลายพาหะนำโรค ตามการสำรวจ

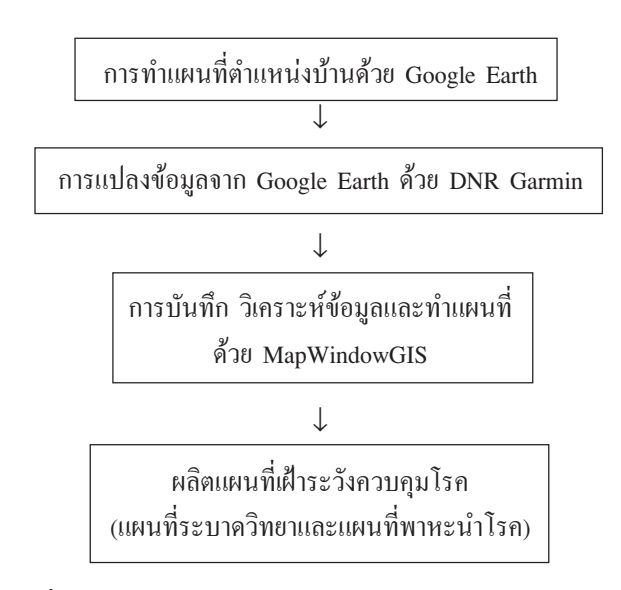

รูปที่ 1 ผังการทำงานร่วมกันของโปรแกรมฟรีแวร์ Google Earth **DNR Garmin Haz MapWindowGIS** 

ระยะลูกน้ำด้วยวิธีของ WHO (1972)<sup>(18)</sup> เมื่อมีนาคม 2550 บันทึกบ้านเลขที่ และจำนวนภาชนะที่พบลูกน้ำ ได้สำรวจบ้าน 129 หลัง จำนวนภาชนะที่พบลูกน้ำ มีค่า เฉลี่ย 3.79, SD 2.59, ค่าต่ำสุดและค่าสูงสุด 0 และ 14 การทำแผนที่สำหรับระบาดวิทยาและยุงลาย ้พาหะนำโรคระดับหลังคาเรือน มีขั้นตอนการทำงาน ของโปรแกรมฟรีแวร์ที่ได้คัดเลือกคือ

## ขั้นตอนที่ 1 การทำงานในส่วนโปรแกรม Google Earth

1.1 การปักหมุดตำแหน่งทุกบ้านของหมู่ 10 บน ภาพดาวเทียมในโปรแกรม Google Earth โหลด โปรแกรม Google Earth จาก http://earth.google. com<sup>(19)</sup> และติดตั้งในเครื่องคอมพิวเตอร์ เรียกใช้ โปรแกรม Google Earth โดยดับเบิลคลิกที่ไอคอน ซูม ภาพไปยังสถานที่ที่ศึกษาคือ หมู่ 10 ตำบลหัวสำโรง อำเภอแปลงยาว จังหวัดฉะเชิงเทรา ใช้การเลื่อน ( $\rightarrow$ หรือ  $\leftarrow$ ) และการซูมภาพเข้าหรือออก

1.1.1 เลือกตำแหน่งบ้านที่ต้องการปักหมด โดยการเลื่อนและซูมเข้าหรือออกไปยังตำแหน่งบ้านที่ ต้องการ จากเมนู เลือก "Add > Placemark" จะมี หมุดไอคอน พร้อมกรอบสีเหลืองกะพริบ นำเมาส์วาง บนหมุดไอคอน คลิกขวาเมาส์ค้างไว้ แล้วเลือนไปยัง ้ตำแหน่งบ้านที่ต้องการ โดยทำงานร่วมกับผู้ที่ทราบ ข้อมูลบ้านเลขที่ในหมู่บ้านคือ อสม. เช่นเลื่อนไอคอน ไปยังบ้านเลขที่ 54/1 ที่กรอบหน้าต่าง New Placemark ใส่ 54/1 ในช่อง Name, คลิกปุ่ม OK กรณีที่ใส่ข้อมูล หรือตำแหน่งบ้านผิด สามารถทำการแก้ไข โดยนำ ู้เมาส์วางบนตำแหน่งที่ต้องการแล้วคลิกขวา เลือก Properties ทำการแก้ไข ทำการปักหมุดตำแหน่งให้ครบทุก หลังด้วย Placemark จัดเก็บข้อมูลที่ดำเนินการจาก เมนูเลือก "File > Save Place as ..." กำหนดชื่อไฟล์ เป็น survey m10 และเลือก Save as type เป็น kml, คลิกปุ่ม Saveได้แผนที่ตำแหน่งบ้านที่สำรวจด้วย ภาพดาวเทียมจากโปรแกรม Google Earth ดังรูปที่ 2 ้สำหรับขั้นตอนนี้ใช้เวลาประมาณ 80 นาที

์ขั้นตอนที่ 2 การทำงานในส่วนโปรแกรม DNR Garmin

2.1 การแปลงข้อมูล kml ไฟล์จากโปรแกรม Google Earth เป็น Shape ไฟล์ โหลดโปรแกรม DNR Garmin จาก http://www.dnr.state.mn.us/mis/gis/ tools /arcview/extensions/DNR Garmn/<sup>(20)</sup> ติดตั้ง ในเครื่องคอมพิวเตอร์ เรียกใช้โปรแกรม DNR Garmin โดยดับเบิลคลิกที่ไอคอน

2.1.1 การโหลด kml ไฟล์ จากเมนูเลือก "File > Load From > File ..." เลือก Files of type เป็น Google Earth Format (\*.kml) ที่ช่อง File name ใส่ survey\_\_m10 คลิกปุ่ม Open ที่กรอบหน้าต่าง Output Shape คลิกเลือก Point, คลิกปุ่ม OK

2.1.2 การแปลงเป็น Shape ไฟล์ จากเมนู เลือก "File > Save To > File ..." เลือก Save as type : เป็น AreView Shapefile (Projected) (\*.shp) ที่ช่อง File name ใส่ survey\_\_m10\_\_GIS.shp, คลิกปุ่ม Save ได้ Shape ไฟล์ที่แปลงจาก kml ไฟล์จาก Google Earth เพื่อทำแผนที่ต่อไป สำหรับขั้นตอนนี้ใช้เวลาประมาณ 10 นาที

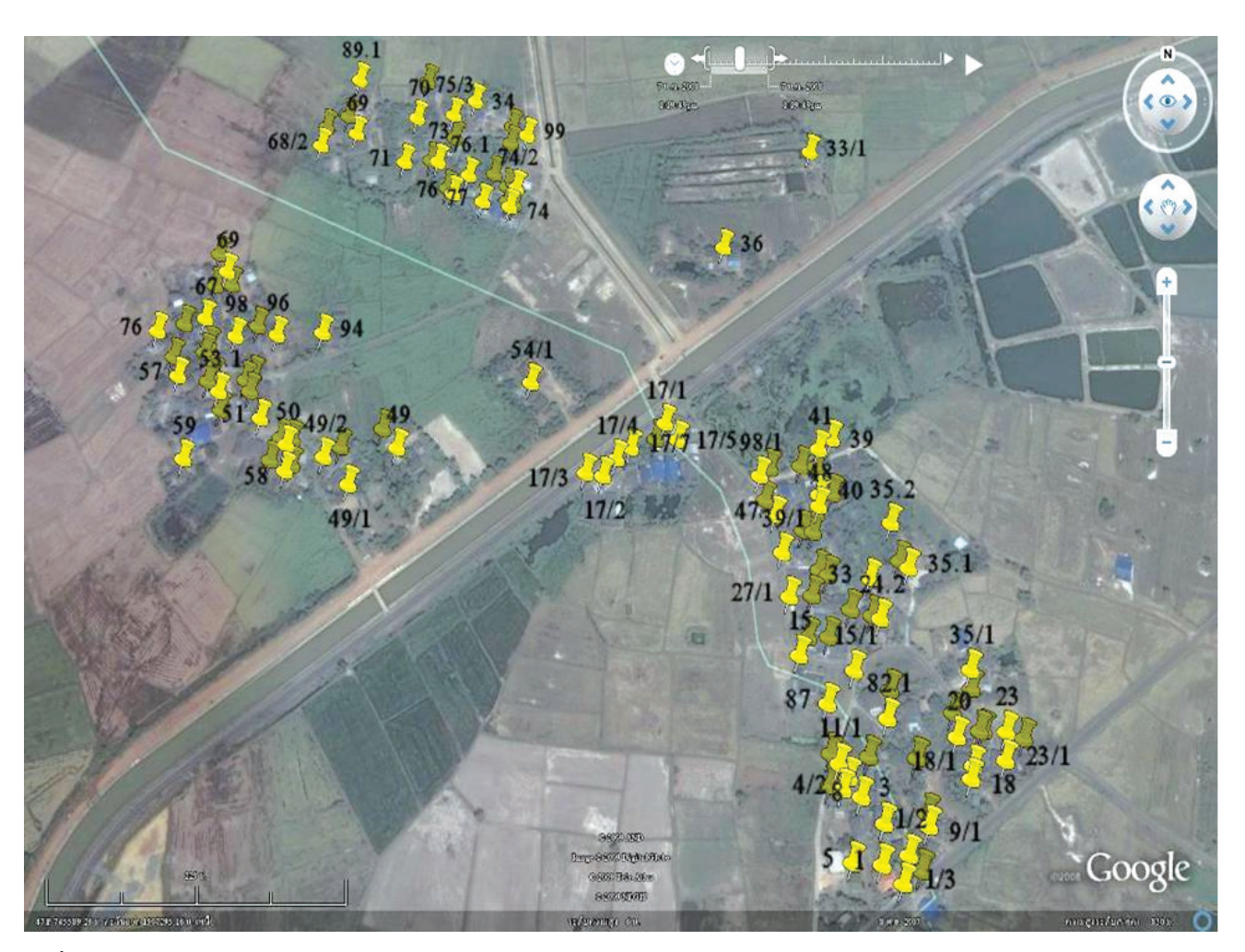

รูปที่ 2 แผนที่ตำแหน่งบ้านที่สำรวจด้วยภาพดาวเทียมจากโปรแกรม Google Earth

## ขั้นตอนที่ 3 การทำงานในส่วนโปรแกรม **MapWindowGIS**

โหลดโปรแกรม MapWindowGIS จาก http:// www.mapwindow.org $^{(21)}$  ติดตั้งในเครื่องคอมพิวเตอร์ เรียกใช้โปรแกรม MapWindowGIS โดยดับเบิลคลิกที่ ไกคกน

3.1 การเก็บบันทึกข้อมูลและทำแผนที่ระบาด วิทยา

3.1.1 การจัดการไฟล์และฟิลด์

3.1.1.1 การโหลด Shape ไฟล์ คลิก ปุ่ม Add/Remove/Clean Layers ที่ช่อง File name ใส่ survey\_\_M10\_\_GIS.shp, คลิกปุ่ม Open

3.1.1.2 การลบฟิลด์ที่ไม่จำเป็นออก

คลิกปุ่ม Attribute Table Editor ที่กรอบหน้าต่าง Attribute Table Editor จากเมนูเลือก "Edit > Remove Field" มีกรอบหน้าต่าง Delete Field

คลิกเลือกเฉพาะรายการฟิลด์ที่ต้องการลบให้มี เครื่องหมายถูก, คลิกปุ่ม OK สำหรับฟิลด์ TYPE, IDENT, LAT, LONG, Y\_\_PROJ, และ X\_\_PROJ คงไว้ไม่ต้องลบ ้สำหรับฟิลด์ IDENT ใช้เก็บบ้านเลขที่

3.1.2 การเก็บบันทึกข้อมูลผู้ป่วยโรคไข้ เลือดออก จากรายงานบ้านเลขที่พบผู้ป่วยของปี 2540 คือ 12/1 และ 17/2 นำไปใช้แสดงตัวอย่างการเก็บบันทึก ข้อมูลสำหรับปี 2540 สำหรับปี 2544, 2551 ก็ปฏิบัติ เช่นเดียวกัน

3.1.2.1 การสร้างฟิลด์ที่อ Year2540

สำหรับเก็บข้อมูลปี 2540 ที่กรอบหน้าต่าง Attribute Table Editor จากเมนูเลือก "Edit > Add Field" ที่ กรอบหน้าต่าง Create Field ที่ช่อง Name ใส่ Year2540, Type เลือก Integer, Width ใส่ 2, คลิกปุ่ม OK

3.1.2.2 การเก็บบันทึกเริ่มต้นใส่ ข้อมูลทุกค่าในฟิลด์ Year2540 ให้มีค่าเป็น 0 ที่กรอบ หน้าต่าง Attribute Table Editor จากเมนูเลือก "Tools > Field Calculator Tool" ที่กรอบหน้าต่าง Field Calculator ที่ช่อง Destination Table Field เลือก Year2540 ที่ช่องใส่ข้อมูล ใส่ 0, คลิกปุ่ม Calculate, คลิกปุ่ม Yes. 3.1.2.3 การค้นหาบ้านที่พบผู้ป่วย

แล้วกำหนดค่าเป็น 1 ที่กรอบหน้าต่าง Attribute Table Editor จากเมนูเลือก "Tools > Field" ที่กรอบหน้าต่าง Field ที่ช่องใส่ข้อมูลใส่ 12/1, คลิกปุ่ม OK มีแถบที่ บ้านเลขที่ 12/1 ที่ฟิลด์ Year2540 ใส่ 1, คลิกปุ่ม Apply สำหรับบ้านที่พบผู้ป่วย 17/7 ก็ปฏิบัติเช่นเดียวกับ ำำนเลขที่ 12/1

3.1.2.4 การยกเลิกการค้นหาและ เก็บบันทึกข้อมูล เมื่อแล้วเสร็จของปี 2540 ที่กรอบ หน้าต่าง Attribute Table Editor จากเมนูเลือก "Selection > Select None" เก็บบันทึกข้อมูลปี 2544 และ 2551 ให้ปฏิบัติตามขั้นตอนของปี 2540 จนแล้วเสร็จ

3.1.3 การค้นหาบ้านผู้ป่วยย้อนหลัง 3 ปี และทำวงกลมรัศมี 100 เมตร จากบ้านผู้ป่วย

3.1.3.1 สร้างฟิลด์ Year3 สำหรับ การรวมข้อมูลบ้านผู้ป่วยทั้ง 3 ปี โดยทำตามแบบข้อ 3.1.2.1 การสร้างฟิลด์สำหรับเก็บข้อมูลปี 2540 แต่ใช้ ชื่อเป็น Year3 คลิกปุ่ม Attribute Table Editor ที่ กรอบหน้าต่าง Attribute Table Editor จากเมนู เลือก "Tools > Field Calculator Tool" ที่กรอบหน้าต่าง Field Calculator ที่ช่อง Destination Table Field เลือก Year3 ที่ช่องใส่ข้อมูลใส่ [Year2540] + [Year2544] + [Year2551] คลิกปุ่ม Calculate, คลิกปุ่ม Yes. โปรแกรมจะทำการ รวมผู้ป่วยทั้ง 3 ปีมาไว้ที่ฟิลด์ Year3

3.1.3.2 การคัดเลือกบ้านผู้ป่วยย้อน

หลัง 3 ปี ที่กรอบหน้าต่าง Attribute Table Editor จาก เมนูเลือก "Selection > Query" ที่ช่องใส่ข้อมูลใส่ Year3 > = 1, คลิกปุ่ม Apply คลิกปุ่ม close ของ Attribute **Table Editor** 

3.1.3.3 สร้าง Shape ไฟล์จาก ข้อมูลที่คัดเลือกบ้านผู้ป่วยย้อนหลัง 3 ปี ที่เมนูหลักเลือก "GIS Tools > Vector > Export Selected Shape to New Shape file" ที่กรอบหน้าต่าง GIS Tools: Export Selected: Save File Name ที่ช่อง File name ใส่ dhf house, Save as type : เลือก Shape files (\*.shp), คลิกปุ่ม Save คลิกปุ่ม Yes ของ GIS Tools: Export Selected: Load Layer.

3.1.3.4 การทำวงกลมรัศมี 100 เมตร จากบ้านผู้ป่วยใช้ทำ Buffer รัศมี 100 เมตร ที่ เมนูหลักเลือก "GIS Tools > Vector > Buffer Shapes " ที่กรอบหน้าต่าง Buffer Shapes ที่ช่อง Shape file to Buffer ใส่ dhf\_house คลิกให้มีเครื่องหมายถูก หน้าช่อง Buffer All Shapes ช่อง Distance ใส่ 100 คลิกให้มีเครื่องหมายถูกหน้าช่อง Combine Overlapping Buffer ช่อง Save Result to ใส่ dhf \_\_buffer100m.shp ิ คลิกให้มีเครื่องหมายถูกหน้าช่อง Add Results to Map, คลิกปุ่ม OK

3.1.4 การแสดงบ้านเลขที่ในแผนที่ ดับ เบิ้ลคลิกที่ Survey\_\_M10\_\_GIS.shp ที่ช่อง Legend Data Layers ที่กรอบหน้าต่าง Legend Editor คลิกที่ Label Setup ที่กรอบหน้าต่าง Shape file labels ที่ช่อง Label Field for First Line เลือก IDENT คลิกปุ่ม OK ได้แผนที่บ้านที่พบผู้ป่วยและกลุ่มบ้านในรัศมี 100 เมตร ้ดังรูปที่ 3 สำหรับขั้นตอนนี้ใช้เวลาประมาณ 35 นาที

3.2 การเก็บบันทึกข้อมูลและทำแผนที่ยุง พาหะนำโรคไข้เลือดออก

จากการสำรวจยุงลายพาหะที่ได้ในแต่ละบ้าน มี บ้านเลขที่และข้อมูลจำนวนภาชนะที่พบลูกน้ำ นำ ข้อมูลเหล่านี้มาเก็บบันทึกในโปรแกรม

3.2.1 การสร้างฟิลด์ชื่อ con\_\_pos สำหรับ

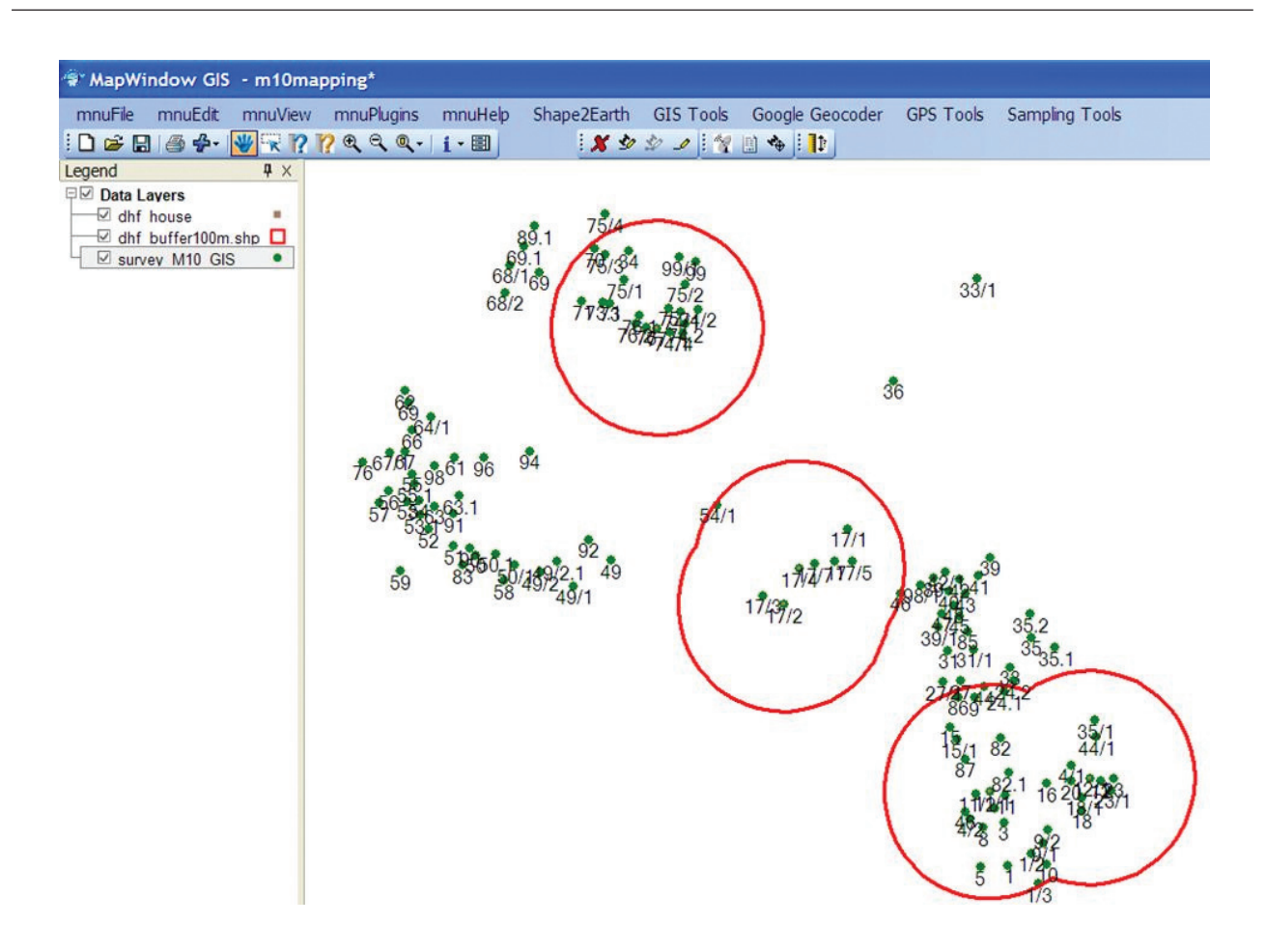

<mark>รูปที่ 3</mark> แผนที่บ้านที่พบผู้ป่วยและกลุ่มบ้านในรัศมี 100 เมตร

้เก็บข้อมูลจำนวนภาชนะที่พบลูกน้ำ โดยทำตามแบบข้อ 3.1.2.1 การสร้างฟิลด์สำหรับเก็บข้อมูลปี 2540 คลิกปุ่ม Attribute Table Editor คลิกที่ฟิลด์ con pos ของ ู้บ้านหลังแรกใส่จำนวนภาชนะที่พบลูกน้ำ แล้วใส่ข้อมูล ให้ครบทุกบ้านตามข้อมูลที่สำรวจ คลิกปุ่ม Apply คลิก ปุ่ม Close

3.2.2 การแสดงบ้านที่พบลูกน้ำและไม่ ้พบลูกน้ำ สำหรับวางแผนการควบคุม ดับเบิลคลิกที่ Survey\_M10\_GIS.shp ที่ช่อง Legend / Date Layers ที่กรอบหน้าต่าง Legend Editor, คลิกที่ Coloring Scheme คลิกที่ .... ที่กรอบหน้าต่าง ตัวแก้ไขรายการสี ที่ช่องเขตข้อมูลที่เลือกใส่สี เลือก con\_\_pos ที่เมนู คลิก ปุ่มรูปสายฟ้า เลือกเมนูแบ่งแยกเท่ากัน ที่กรอบหน้าต่าง Input number of breaks. ที่ช่อง How many break ์ ใส่ 2, คลิกปุ่ม OK ที่กรอบตัวแก้ไขรายการนี้ ดับเบิล ิ คลิกที่ Color, Value(s), Text สำหรับการเปลี่ยนค่า โดยเปลี่ยนจากสีน้ำเงิน (ที่เป็น Default) เป็นสีเขียว, จาก ้สีชมพู (ที่เป็น Default) เป็นสีแดง จาก 0-7 (ที่เป็น Default) เป็น 0 (หมายถึงไม่พบภาชนะที่มีลูกน้ำ) จาก 7-14 (ที่เป็น Default) เป็น 1-14 (หมายถึงพบภาชนะ ที่มีลูกน้ำ) คลิกปุ่มตกลง เป็นการสั่งให้โปรแกรมแสดง บ้านที่ไม่พบลูกน้ำคือมีค่า 0 ให้แสดงสีเขียว บ้านที่พบ ลูกน้ำคือมีค่ามากกว่า 0 ให้แสดงสีแดง ได้แผนที่บ้านที่ ี พบและไม่พบลูกน้ำยุงลายดังรูปที่ 4 สำหรับขั้นตอนนี้ ใช้เวลาประมาณ 30 นาที

## วิจารณ์

จากการคัดเลือกโปรแกรมที่ได้คือ Google Earth,

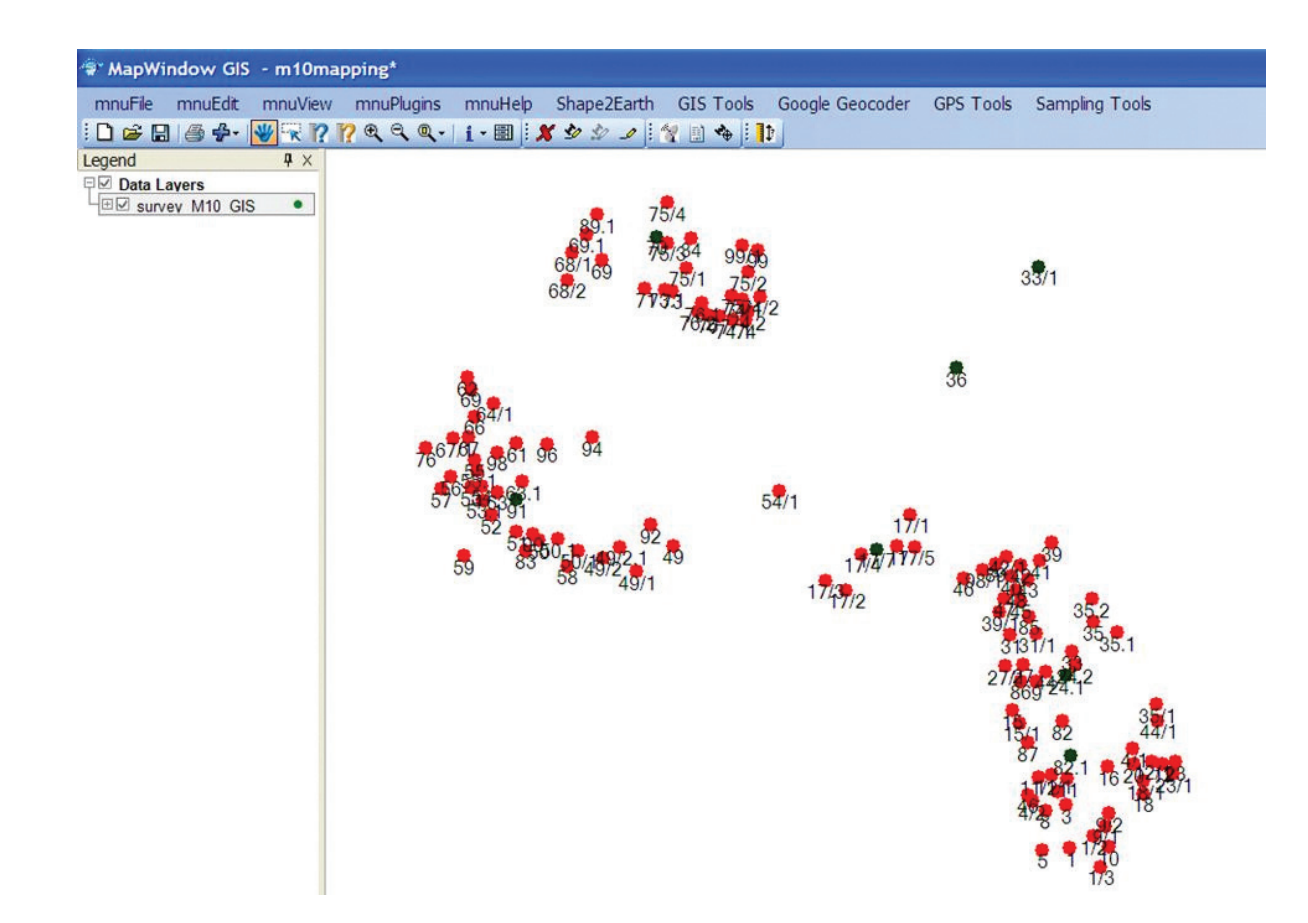

การทำแผนที่การเฝ้าระวังควบคุมโรคระดับหลังคาเรือนด้วยโปรแกรมฟรีแวร์ด้านระบบภูมิสารสนเทศ

รูปที่ 4 แผนที่บ้านที่พบ (สีแดง) และไม่พบ (สีเขียว) ลูกน้ำยุงลาย

DNR Garmin และ MapWindowGIS ใช้ทำงานใน แต่ละขั้นตอนร่วมกันเพื่อผลิตแผนที่ โดยไม่ต้องเสียค่า ใช้จ่ายด้านโปรแกรมและสามารถโหลดโปรแกรมฟรี แวร์จากแหล่งข้อมูลที่แสดงไว้ แล้วทำตามขั้นตอนที่ แสดงไว้โดยละเอียด พร้อมแสดงการเก็บบันทึกข้อมูล จากระบาดวิทยาและผลการสำรวจพาหะนำโรค เพื่อ การผลิตแผนที่ใช้เวลาเพียง 2-3 ชั่วโมง เมื่อเทียบกับ แผนที่เดินดินที่ต้องใช้เวลาทำประมาณ 2-3 วัน และ รายงานวิจัยนี้เป็นรายงานแรกที่ใช้โปรแกรมฟรีแวร์ ระบบภูมิสารสนเทศ สำหรับการผลิตแผนที่เฝ้าระวัง ควบคุมโรคระดับหลังคาเรือนจากภาพดาวเทียม รายงาน โดยทั่วไปจะเป็นการใช้โปรแกรมที่มีค่าใช้จ่ายในการ ้ทำงาน<sup>(9,16)</sup> และใช้เครื่อง GPS เก็บตำแหน่งหลังคา เรือนเพื่อการทำแผนที<sup>่(12)</sup>

ในส่วนของการทำแผนที่ด้วยการปักหมุดตำแหน่ง ด้วยโปรแกรม Google Earth ปัจจุบันมีรายงานการ ประยุกต์ใช้ทำแผนที่ตำแหน่งที่เกิดโรค เช่น โปลิโอ<sup>(22)</sup> ไข้ ้เลือดออก<sup>(15)</sup> เช่นเดียวกับงานวิจัยนี้ที่นำมาใช้ในการทำ แผนที่แต่เป็นระดับหลังคาเรือนใช้ภาพดาวเทียม โปรแกรม Google Earth สามารถโหลดข้อมูลภาพ ดาวเทียมพื้นที่ต้องการผ่านอินเตอร์เน็ต มาเก็บไว้ใน โปรแกรม จึงมีประโยชน์สำหรับการทำงานในภาคสนาม โดยไม่ต้องเชื่อมต่ออินเตอร์เน็ตเพื่อการปักหมุดตำแหน่ง สำหรับในบางพื้นที่ไม่มีภาพดาวเทียมจากโปรแกรม Google Earth สามารถแก้ไขโดยใช้ภาพดาวเทียมดวง อื่น เช่น ดาวเทียม Theos<sup>(23)</sup> เป็นดาวเทียมสำรวจ ทรัพยากรของประเทศไทย สามารถจำแนกวัตถุที่มีขนาด ่ 2 เมตร ดังนั้นหลังคาเรือนของบ้านแต่ละหลังสามารถ

แผนที่ระบาดวิทยาแสดงบ้านที่พบผู้ป่วย และกลุ่มบ้าน ในรัศมี 100 เมตร เพื่อใช้ในการควบคุมโรค ได้มาจาก ข้อมูลยุงลายมีนิสัยบินอยู่ในรัศมี 100 เมตร และจาก การศึกษาของ ปัทมาภรณ์และคณะรายงานแนะนำให้ ควบคุมยุงลายในรัศมี 100 เมตร จากบ้านที่พบผู้ติด ้เชื้อหรือที่พบผู้ป่วยสามารถหยุดยั้งและควบคุมการ ระบาดของโรคได้<sup>(24)</sup> ดังนั้นจึงควรนำวิธีการทำแผนที่นี้ ไปใช้ร่วมกับการควบคุมการระบาดของโรคไข้เลือดออก โดยทำงานในเชิงรุกควบคุมยุงลายในกลุ่มบ้านในรัศมี100 เมตร จากบ้านที่มีประวัติพบผู้ป่วย โดยเฉพาะในช่วง ้เดือนมกราคมถึงเดือนพฤษภาคมซึ่งเป็นช่วงก่อนการ ระบาดของโรค<sup>(25)</sup> สำหรับการควบคุมยุงลายมีรายงาน การใช้แผนที่สำหรับวางแผนและหาเป้าหมายในการ ควบคุม<sup>(26,27)</sup> ดังนั้นในการศึกษานี้จึงได้ผลิตแผนที่บ้าน ที่พบและไม่พบลูกน้ำยุงลาย

หน่วยงานหรือผู้ที่สนใจสามารถนำการศึกษานี้ไป ประยุกต์ใช้ทำแผนที่ตำแหน่งหรือบริเวณที่เกิดโรค สำหรับงานวิจัย และการควบคุมโรค เช่น การแจ้งเตือน การแลกเปลี่ยนข้อมูล และการวางแผนควบคุมโรค ้เป็นต้น อีกทั้งข้อมูลที่ได้อยู่ในคอมพิวเตอร์รูปแบบข้อมูล GIS จึงควรสนับสนุนให้มีแผนการจัดเก็บ การสร้าง ฐานข้อมูลให้สอดคล้องกับงานระบาดวิทยาตาม ร.506 ้และสร้างเครือข่ายสำหรับการจัดเก็บและแลกเปลี่ยน ข้อมูลทั่วประเทศจากระดับท้องถิ่นถึงระดับประเทศ เช่น สำนักงานสาธารณสุขจังหวัด สำนักงานป้องกันควบคุม โรค สำนักระบาดวิทยา กรมควบคุมโรค ศูนย์-วิทยาศาสตร์การแพทย์ สถาบันวิจัยวิทยาศาสตร์ สาธารณสุข กรมวิทยาศาสตร์การแพทย์ ผ่านอินเตอร์-เน็ตที่สามารถนำเสนอด้วยโปรแกรม Google Earth ข้อมูลที่ได้จะเป็นประโยชน์อย่างมากสำหรับช่วยการ ทำงานในระดับจังหวัดจนถึงระดับประเทศ เช่น การทำ แผนที่เกิดโรคและการแพร่กระจายของโรค เป็นข้อมูล สำหรับวิเคราะห์หาจุดศูนย์กลางการเกิดโรค (Hotspot analysis) และ Modeling หาพื้นที่เสี่ยงต่อการเกิดโรค เป็นต้น เป็นการนำเทคโนโลยีระบบภูมิสารสนเทศช่วย

จำแนกได้จากภาพดาวเทียมนี้ และเป็นข้อมูลที่ทันสมัย ของพื้นที่ สำหรับข้อควรคำนึงถึงการใช้โปรแกรม Google Earth คือความทันสมัยของข้อมูลดาวเทียม ดังนั้นก่อนที่นำภาพดาวเทียมนี้ไปใช้งานควรตรวจดูวัน ที่เก็บข้อมูลของภาพดาวเทียมว่าเหมาะสมกับการใช้ งานหรือไม่ โดยโปรแกรม Google Earth ตั้งแต่เวอร์ชั่น 4.3 สามารถตรวจดูวันที่เก็บข้อมูลภาพดาวเทียม และ ในพื้นที่ที่มีอาคารชุดในเขตเมืองก็เป็นข้อที่ควรคำนึงถึง ในการปักหมุดตำแหน่ง

จากโปรแกรม Google Earth ออกแบบมาเน้น สำหรับการดูแผนที่พร้อมภาพดาวเทียม จึงขาดส่วน การวิเคราะห์และทำแผนที่เฉพาะเรื่องที่มีในโปรแกรม GIS การศึกษานี้จึงได้ทำการแปลงข้อมูลโดยใช้โปรแกรม DNR Garmin เป็นโปรแกรมที่สะดวกในการใช้งาน และ ยังมีฟังค์ชั่นเพิ่มเติม โดยเฉพาะโหลดข้อมูลจากเครื่อง GPS ที่ใช้เก็บค่าพิกัด เช่น ตำแหน่งจุดที่เกิดโรค หลังคา เรือนที่สำรวจ นำมาใช้ทำแผนที่ในกรณีที่ไม่มีภาพ ดาวเทียม เพียงต่อสายนำสัญญาณจากเครื่อง GPS กับ เครื่องคอมพิวเตอร์เรียกโปรแกรม DNR Garmin แล้ว ใช้คำสั่ง "GPS > Auto Conned to GPS "เพื่อโหลด ข้อมูล ใช้คำสั่ง "File > Set Projection" ใส่ค่า WGS84 ที่ช่อง Datums; UTM zone 47N ที่ช่อง Projections แล้วใช้ คำสั่ง " File > Save To" เป็น AreView Shapefile (Projected) (\*.shp) จาก shape ไฟล์ที่ได้นำไปทำแผนที่ ตามแนวทางของขั้นตอนที่ 3 ที่แสดงไว้จะได้แผนที่ ตามที่ต้องการ แต่การใช้เครื่อง GPS ในการทำแผนที่ มีข้อควรระวังเนื่องจากเครื่อง GPS มีความคลาด ้เคลื่อนของค่าพิกัดตำแหน่งข้อมูลที่วัดได้ จึงทำให้ แผนที่ที่ได้อาจมีความคลาดเคลื่อน

การศึกษานี้ใช้โปรแกรมฟรีแวร์ทำแผนที่ มีการนำ เสนอการใช้งานอย่างละเอียด สามารถใช้เป็นตัวอย่าง แนวทางในการทำงาน หน่วยงานหรือผู้สนใจสามารถ นำไปศึกษาประยุกต์ใช้ทำแผนที่เฉพาะเรื่องของโรคต่างๆ ์ขึ้นกับข้อมูลข่าวสารที่จำเป็นสำหรับโรคนั้น การศึกษา ครั้งนี้ได้ผลิตแผนที่ใช้กรณีศึกษาโรคไข้เลือดออก ทำ

เสริมในการทำงาน อีกทั้งเป็นการพัฒนาด้าน สาธารณสุขของประเทศให้ทัดเทียมกับประเทศต่าง ๆ ใน โลก นำไปสู่การช่วยแก้ไขปัญหาสาธารณสุขของประเทศ

## สรุป

การศึกษาหาโปรแกรมฟรีแวร์ด้านภูมิสารสนเทศ และวิธีการ สำหรับการทำแผนที่การเฝ้าระวังควบคุม โรคระดับหลังคาเรือน ใช้กรณีศึกษาโรคไข้เลือดออก จาก ข้อมูลระบาดวิทยาและพาหะนำโรคที่หมู่ 10 ตำบลหัว-สำโรง อำเภอแปลงยาว จังหวัดฉะเชิงเทรา ผลจาก การสืบค้นผ่านกินเตอร์เน็ตได้โปรแกรมฟรีแวร์ที่เหมาะ-สมสำหรับการใช้งานร่วมกันคือ Google Earth, DNR Garmin และ MapWindowGIS แสดงแหล่งข้อมูล สำหรับโหลดโปรแกรม ขั้นตอนการทำแผนที่อย่าง ละเอียดสำหรับการผลิตแผนที่ตำแหน่งบ้านที่สำรวจ ด้วยภาพดาวเทียม แผนที่บ้านที่พบผู้ป่วยและกลุ่มบ้าน ในรัศมี 100 เมตร และแผนที่บ้านที่สำรวจพบและไม่ พบลูกน้ำยุงลาย เพื่อใช้เป็นต้นแบบสำหรับในการทำ แผนที่และใช้สำหรับการเฝ้าระวังควบคุมโรค

#### กิตติกรรมประกาศ

ขอขอบคุณ ร.ศ. ดร. ปัทมาภรณ์ กฤตยพงษ์ สำหรับ ข้อแนะนำการใช้ประโยชน์โปรแกรม Google Earth สำนัก ระบาดวิทยา สำหรับข้อมูลระบาดวิทยา คณะบรรณาธิการ สำหรับข้อแนะนำการเขียนบทความ และผู้ผลิตโปรแกรม Google Earth, DNR Garmin และ MapWindowGIS โปร-แกรมฟรีแวร์ที่นำมาใช้ในการศึกษา

#### เอกสารค้างอิง

- 1. Lawson AB, Wiliams FLR. An introductory guide to disease mapping. Chichester (UK): John Wiley & Sons; 2001.
- 2. พงศ์เทพ วิวรรธนเดช. ระบาดวิทยาภาคประชาชน การทำ แผนที่เดินดิน. [online] 2552. [สืบค้นเมื่อ 18 ก.พ. 52]; แหล่ง ข้อมูล: URL: http://www.med.cmm.ac.th/etc/health/ machtivities\_1\_1.html.
- 3. สำนักงานพัฒนาเทคโนโลยีอวกาศและภูมิสารสนเทศ กระทรวง วิทยาศาสตร์และเทคโนโลยี. หลักการพื้นฐานเทคโนโลยีภูมิ สารสนเทศ. พิมพ์ครั้งที่ 1. กรุงเทพมหานคร: ฟันนี่; 2550.
- 4. Cromley EK. GIS and disease. Annu Rev Public Health 2003; 24:7-24.
- Rushton G. Public health, GIS, and spatial tools. Annu  $5<sub>1</sub>$ Rev Public Health 2003; 24:43-56.
- 6. Clarke KC, Mclafferty SL, Tempalski BJ. On epidemiology and geographic information systems: a review and discussion of future directions. Emerg Infed Dis 1996; 2:85-92.
- 7. World Health Organization. Geographic information systems (GIS) mapping for epidemiological surveillance. Weekly Epidem Rec 1999; 34:281-5.
- 8. Bertollini R, Martuzzi M. Disease mapping and public health decision making: report of a WHO Meeting. Am J Public Health 1999; 89(5):780.
- 9. Mckee KT, Shields TM, Jenkins PR, Zenilman JM, Glass GE. Application of Geographic Information System to the tracking and control of an outbreak of shigellosis. Clinical Infectious Diseases 2000; 31:728-33.
- 10. นิมาดา เรือนแก้ว. ระบบสารสนเทศทางภูมิศาสตร์กับระบาด วิทยา จดหมายเหตุทางแพทย์ 2548; 88(11):1735-8.
- 11. วรพจน์ พรหมสัตยพรต. GISกับงานสุขภาพ. หมออนามัย 2546; 77(2):393-9.
- 12. Eng JLV, Wolkon A, Frolov AS, Terlouw DJ, Eliadeo MJ, Morgah K, el al. Use of handheld computers with Global Positioning System for probability sampling and data entry in household surveys. Am J Trop Med Hyg 2007; 77(2):939-9.
- 13. Hay SI, Randolph SE, Rogers DJ. Advances in parasitology, remote sensing and Geographic Information Systems in epidemiology. London: Academic Press; 2000.
- 14. Boulos MN. Web GIS in pratice III: creating a simple interactive map of England's Strategic Health Authorities. using Google Maps API, Google Earth KML, and MSN Virtual Earth map Control. [online] 2009 [ cited 2009 Feb 19]; Available from ; URL:http// www.ij-healthgeographics.com/content/4/1/22.
- 15. Lozano-Fuentes S, Elizondo-Quiroga D, Farfan-Ale JA, Lorono-Pino MA, Garcia-Rejon J, Gomez-Carro S, el al. Use of Google Earth to strengthen public health capacity and facilitate management of vector-borne diseases in resource poor environments. Bull Wld Hlth Org 2008; 86:718-25.
- 16. Allen TR, Wong DW. Exploring GIS, spatial statistics and remote sensing for risk assessment of vector-borne diseases: a West Nile virus example. Int J Risk Assessment and Management 2006; 6: 253-75.
- 17. Chansang C. Application of Geographic Information System (GIS) and Remote Sensing (RS) for evaluating dengue risk in Thailand. [Ph.D. Thesis in Biology]: Faculty of Graduate Studies. Bangkok: Mahidol University; 2005.
- 18. World Health Organization. An international system for the surveillance of vectors. Weekly Epidem Rec 1972; 47:73-80.
- 19. Google Inc. Google Earth. [online] 2009 [cited 2009 Feb 15]; Available from: URL: http//earth.google.com.
- 20. Department of Natural Resource, Minnesota University. DNR Garmin Application. [online] 2009 [cited 2009 Feb 15]; Available from: URL: http:// www.dnr.state.mn.us/mis/gis/tools/arcview/extensions/DNRGarmin/.
- 21. Geospatial Software Lab, Idaho State University. MapWindowGIS. [online] 2009 [cited 2009 Feb 15]; Available from: URL: http://www.mapwindow.org.
- 22. Kamadjeu R. Tracking the polio virus down the Congo river: a case study on the use of Google Earth in public health planning and mapping. [online] 2009 [cited 2009 Feb 12]; Available from : URL: http//www.ijhealthgeographic.com/content/8/1/4.
- 23. สำนักงานพัฒนาเทคโนโลยีอวกาศและภูมิสารสนเทศ กระทรวง วิทยาศาสตร์และเทคโนโลยี. THEOS. [online] 2552. [สืบค้น<br>เมื่อ 12 ก.พ. 52]; แหล่งข้อมูล: URL: http://www. gistda.or.th.
- 24. Kittayapong P, Yoksak S, Chansang U, Chansang C, Bhumiratana A. Suppression of dengue transmission by application of intergrated vector control strategies at sero-posilive GIS-based foci. Am J Trop Med Hyg 2007; 78(1):70-6.
- 25. จิตติ จันทร์แสง, ประคอง พันธ์อุไร, อุษาวดี ถาวระ, อุรุญากร ึ่งันทร์แสง, อภิวัฎ ธวัชสิน, สุพล เป้าศรีวงษ์. รูปแบบสำหรับ ึการพยากรณ์จำนวนผู้ป่วยโรคใข้เลือดออกในเขตภาคตะวัน ออกเฉียงเหนือ. วารสารโรคติดต่อ 2542; 26(2):31-48.
- 26. สถาพร จิรัฐติกาลกิจ, ประสงค์ ยมมหา, พิภพ เมืองศิริ, ธำรง ์ ศักดิ์ ธรรมเจริญ. การประยุกต์ใช้แผนที่หมู่บ้าน: มิติใหม่ใน ึการควบคุมลูกน้ำยุงลาย (*Aedes aegypti*) โดยอาสาสมัคร สาธารณสุข อำเภอวังจันทร์ จังหวัดระยอง.วารสารวิชาการ สาธารณสุข 2551; 17ฉบับเพิ่มเติม5: SV1261-76.
- 27. Chansang C, Kittayapong P. Application of mosquito sampling count and geospatial methods to improve dengue vector surveillance. Am J Trop Med Hyg 2007; 77(5):897-902.

#### **Abstract Disease Mapping for Surveillance and Control at House Level Using Geoinformation Freeware**

**Chitti Chansang\*, Kanchana Nakhapakorn\*\*, Uruyakorn Chansang\*, Prathom Sawanpanyalert\***

\*National Institute of Health, Department of Medical Science, Ministry of Public Health, \*\*Faculty of Environment and Resource Studies, Mahidol University *Journal of Health Science* **2009; 18:883-93.**

Disease mapping at the house level for surveillance and control is an important tool for the epidemiology and disease control. However, it is quite complicated for drawing maps with precision that correctly depicting the real space. In some cases, the map can be drawn by hand sketch in field study such as ground survey mapping for epidemiological assessment. Nowadays, progress has been made for using Geoinformation for mapping. However, in some situations there are limits on the budget and workers with Geoinformation skills in the field of public health. Therefore, in this study, the appropriate Geoinformation freeware and procedures for disease mapping in public health were studied. Epidemiological and entomological data for DHF at village 10 in Hua Samrong subdistrict, Plaeng Yao district, Chachoengsao province, were used as a case study for the disease mapping. The results recommended using selected freewares : Google Earth, DNR Garmin and MapWindowGIS with the details for mapping procedure in each program. The websites for down loading the freeware were shown. The resulting maps showed the locations of survey houses with satellite imagery, houses with cases and groups of houses within 100-meter radius, and houses with and without *Aedes* larvae. Person interested in disease mapping, could follow the mapping procedures. The disease mapping can be applied to research and as disease control measures such as an early warning system, exchange of information, and defining target for control plans.

*Key words:* **disease surveillance and control, mapping, geoinformation, dengue fever**